# **DESK AID - Employee Request Training Enrollment for SMART Instructor Led Training Via Employee Self Service**

- **Step 1:** Agency determines SMART security roles for employee
- **Step 2:** Training Plan determined for employee based on SMART Security roles selected. Access the User Role to Training Course Mapping Spreadsheet to determine training requirements.

 **http://www.da.ks.gov/smart/Documents/Role2CourseMapping-May2011.xls** 

- **Step 3:** Requests for SMART instructor led training entered into SHARP by Agency Training Administrator or by employee. **Important:** If you are unsure of your agency's policy on how to enroll in SMART instructor led training courses please check with the individual that fills out SMART security request forms in your agency.
- **Step 4:** SMART Training team will approve the training enrollment and notify the employee prior to class.

## **Accessing Employee Self Service**

- 1. Go to the **State Employee Service Center** home page: www.kansas.gov/employee
- 2. Click on the **Employee Self Service** hyperlink (located on the right side of the page)
- 3. Click on **Sign In** to Employee Self Service (located on left side of page)
- 4. Enter your **Employee ID** (don't forget to capitalize the first letter)
- *5.* Enter your **Password**

*If you forgot your password, click the "Forgot My Password" hyperlink and follow the prompts. If you still have difficulty signing in, contact the Employee Self Service help desk at 296-1900 (Topeka Area) or 1-866-999-3001 (if outside Topeka)* 

6. Click on **Sign In**

## **Enrolling in SMART Instructor Led Training:**

1. Select "**Request Training Enrollment**" from the Main Menu (left side of the page; middle of the list)

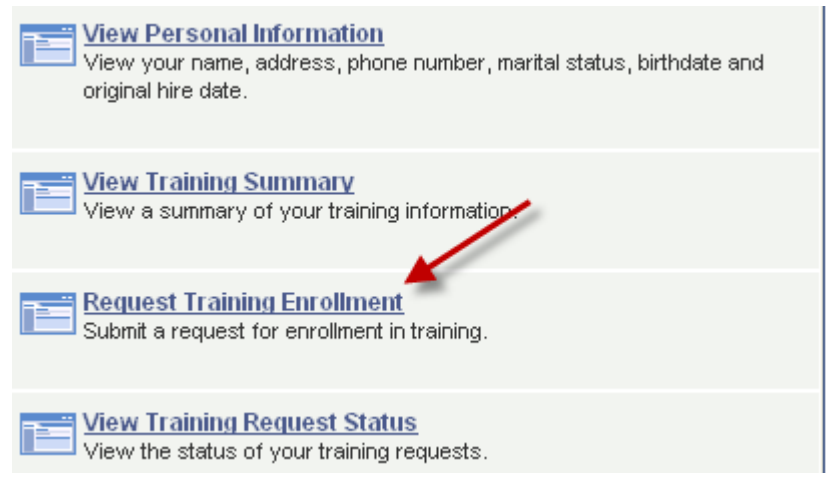

# **Finding a SMART Training Course:**

- 1. You will have four options to search for available SMART Instructor Led Training Courses on the Request Training Enrollment page. The preferred methods for searching are by Course Name or Course Number as it will help reduce the amount of information returned in your search if you use the Hints that are provided below.
	- o **Search by Course Name** HINT: Enter the word 'SMART' and you will see a list of all of the SMART training courses
	- o **Search by Course Number** HINT: All SMART Instructor-Led Training Courses begin with the letter 'S'
	- o **Search by Location** Use the City or building location to search for your desired course. Hint: Most Topeka classes are facilitated in the Landon State Office Building.
	- o **Search by Date** Enter a date range to view the available courses. Note: You must use a current or future date; you cannot search for past classes using the Request Training Enrollment page.

# **Request Training Enrollment**

Your Name will Appear Here

Please choose one of the search methods below to find a course session.

Search by Course Name

**Search by Course Number** 

**Search by Location** 

**Search by Date** 

Go To:

## **Training Summary**

2. View details about a specific SMART instructor led training class. Once you have located a course, click the blue **if** icon to access detailed information about a course. Clicking the **interest in the course detail page** which contains a written description of the course. The written description contains the course curriculum outline, roles that require this training, and any required pre-requisites that need to be completed prior to the course. Hit

the **button to return to the Course Search page.** 

3. Review available sessions for the SMART Instructor Led Training Course that you are required to attend by clicking on the 'View Available Sessions' hyperlink. NOTE: If there are currently no available sessions you will see 'No Sessions Available' in the Session Availability section of the page next to the Course.

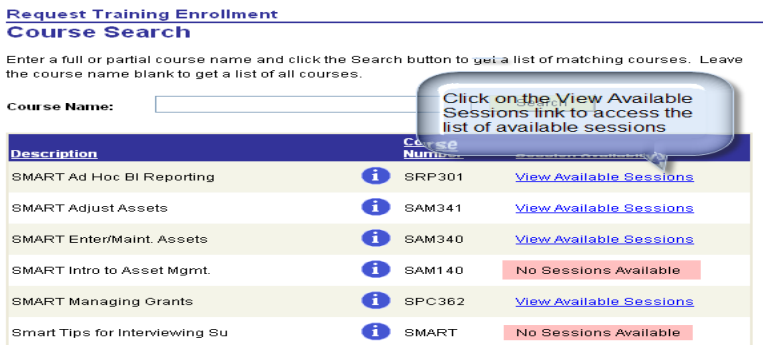

4. Enroll in an available course session. To enroll in a SMART instructor led training course session click on the hyperlink of the Session number for the date and location you would like to attend.

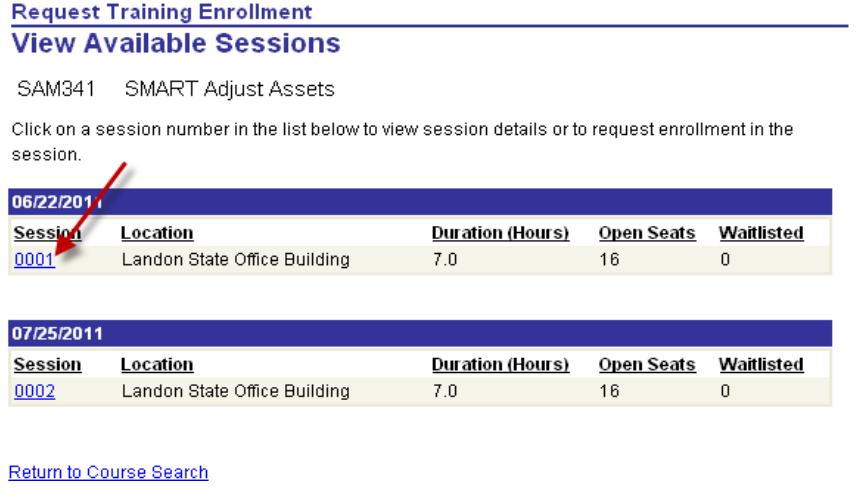

5. Next, on the Session Detail page you will click on the **Continue** button to enroll in the session.

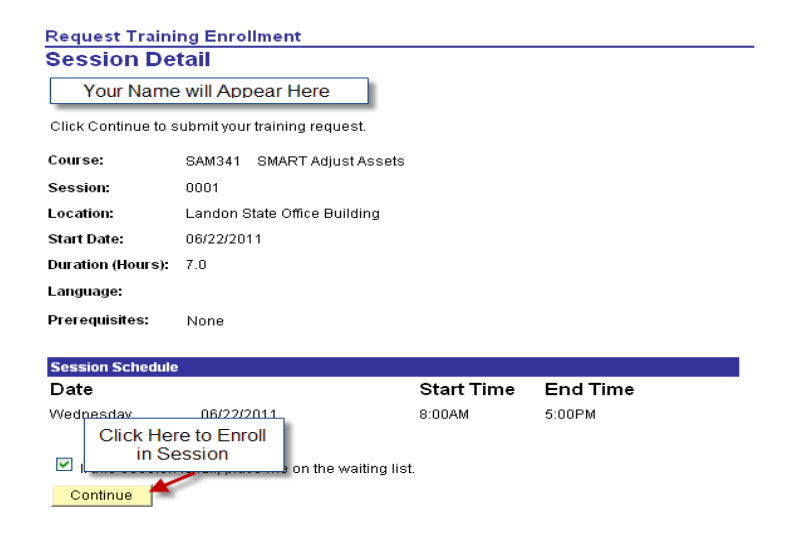

6. On the Submit Request page click on the **Submit** button to confirm your enrollment in the course session. s

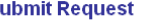

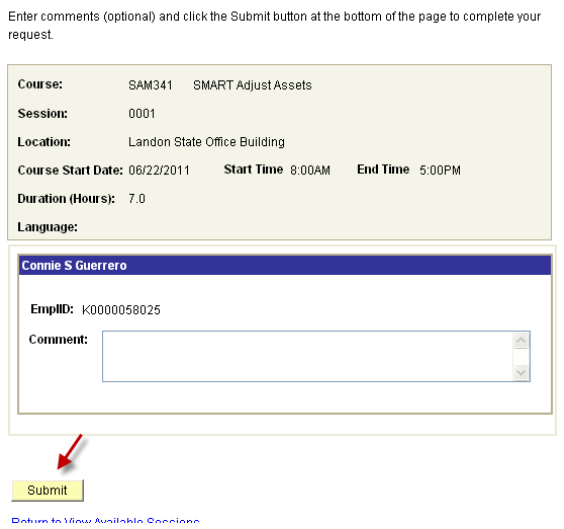

7. You will receive a confirmation that your request was submitted. Click the  $\frac{OK}{OK}$  button to continue.

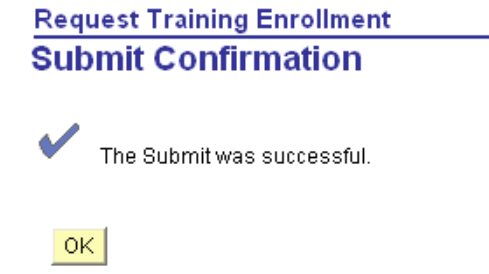

**Submit Request - Confirmation** 

8. View details of your submitted request on the Submit Request- Confirmation page. To enroll in additional SMART instructor led training courses click on the 'Request Training Enrollment' link and repeat this process. If you are finished enrolling in courses you may log out of Employee Self-Service.

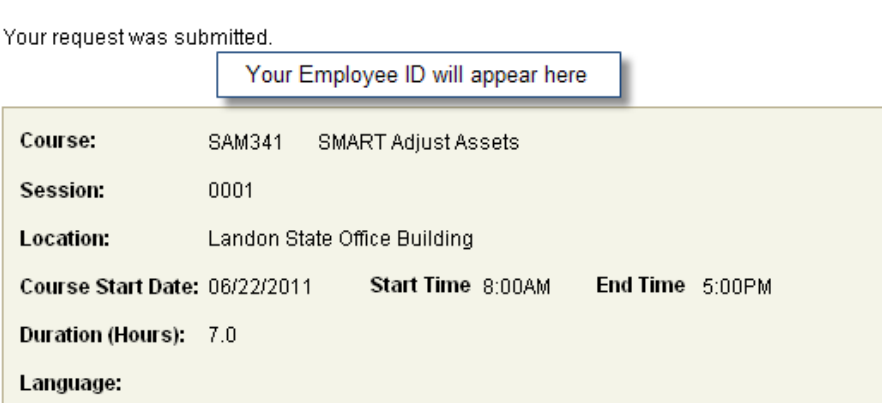

9. View the status of your pending training request. Select '**View Training Request Status'** from the Main Menu (left side of the page; middle of the list)

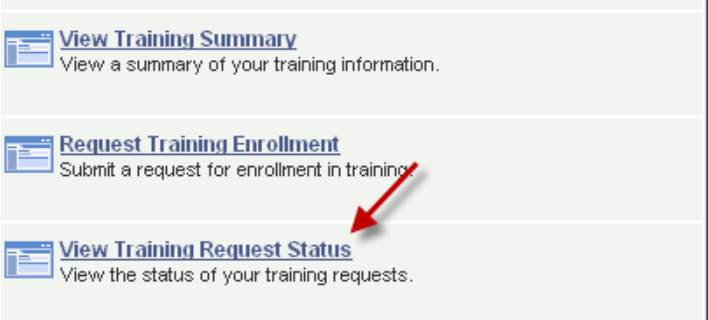

10. The Training Request Status page will show you the current status for each training request you have submitted. The Last Process Action will display 'Submit' when you initially enroll in a class. Once the SMART Training team approves your enrollment in the course the status will display as 'Approve'. You will also receive notification by the SMART training team prior to the start of your course. To view additional information about your request you can click on the 'Training Enrollment' link by each course.